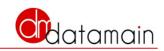

# SugarPrint for SugarCRM

User Guide Rel. 1.1 10/04/2014

www.datamain.it

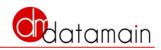

# Index

| Index                                          | 2  |
|------------------------------------------------|----|
| What is SugarPrint?                            | 3  |
| Why SugarPrint?                                | 3  |
| How to use SugarPrint                          | 4  |
| Report types                                   |    |
| Create reports form Listview                   | 4  |
| Quickly print records with a click             | 5  |
| How to create a report                         | 5  |
| Save a report                                  | 5  |
| Extra fields: how to add columns to the report | 6  |
| Run a saved report                             | 6  |
| PDF file format                                | 6  |
| SugarPrint ListView dialog                     | 7  |
| Report Tab                                     | 7  |
| Design Tab for type Report                     | 8  |
| Design Tab for type CrossTab                   | 9  |
| Design Tab for type CrossTab1                  | 0  |
| Format Tab1                                    | 1  |
| Sorting the records in reports1                | .1 |
| Export to Excel                                | .1 |
| Export from Listview                           | 2  |
| Export from Detailview                         | 2  |

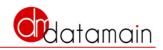

# What is SugarPrint?

SugarPrint is an AddOn for SugarCRM CE that enables printing to PDF / XLS export of any:

- ListView
- Detailview
- CalendarView

SugarPrint is also a simple and powerful **reporting tool**:

1) Filter data with the search panel of SugarCRM

- 2) Click on SugarPrint
- 3) Indicate the calculations (sums medium counts) and clusters
- 4) Create the report

A few clicks without moving from List!

#### SugarPrint is unique

All other reporting tools require users to activate the form of reports, select the report, change the parameters to run the report

SugarPrint harnesses the power of the search for SugarCRM: simple or advanced search are an important tool for users. Why not make it possible to extract results in an elegant PDF or an Excel file handy?

# Why SugarPrint?

Our regular users of SugarCRM frequently ask us to print or export the information from various modules.

They filters records on any modules and would then have the results printed in PDF or exported to Excel format.

They want to make selections, groupings. calculations on that results It needs a reporting module? Not always.

Quite often calculations are very simple and the data are in front of their eyes and do not want to repeat the same questions in a reporting module: they have no time to lose!

We made SugarPrint to respond to these users. To your users!

# **Features**

- **Print PDF** (1 click for printing all pages) of any SugarCRM **ListView**
- Print PDF of detail and subpanels of any SugarCRM Detailview
- Print Calendars PDF of SugarCRM
- Crosstab reports NEW!!!
- Create fles DHTML Grids with subtotals and nested group by
- Ability to add extra modules fields are not present in ListView

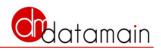

- Sorting columns in the Report PDF
- Group by with multiple subtotals and grand totals
- Reports with calculations: sum, average, count
- Export to Excel (not csv) of the records of the ListView
- Export to Excel (not csv) of Detailview: details + subpanels (one for each sheet)
- Security in the printing of records: print only records that the user can view
- Compatible with SugarCRM ACLs and Security Suite
- Pie charts, bar charts, histograms from each ListView
- Save reports as public report or private report

# How to use SugarPrint

Use SugarPrint is very simple.

SugarPrint is automatically activated in your CRM for all modules and allows you to print to PDF, export to Excel and display a grid of information in the form.

You do not have to build any report. SugarPrint works on SugarCRM filters and Listview results. Simply by activating the icon of SugarPrint you can print and process information as you wish.

SugarPrint allows you to print and export:

- all lists of SugarCRM
- the dossier of each record (header and related subpanels)
- calendars are SugarCRM (day, week, month and shared)

# **Report types**

In the current version of SugarPrint provides the following types of reports:

- Report: columnar report with the possibility of grouping totals and subtotals
- CrossTab Report: crosstab with one SugarCRM field for columns and one for rows plus a summary fields to calculate
- Report summary: there are two columns, one of which includes the values of the other sums which performs
- Pie chart: pie chart drawn by two columns selected by the user
- Histogram: Histogram drawn from two columns selected by the user

# **Create reports form Listview**

SugarPrint SugarCRM works on any Listview

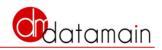

SugarPrint makes available in each Listview printing and reporting of records

It only works on Listview SugarCRM, each custom module that uses the normal Listview SugarCRM.

It does not work if the Listview has been replaced with a special Listview with different structure from the standard: a custom view with custom code.

### Quickly print records with a click

Many times after performing a search on a module users need only to print in PDF format and then maybe on paper. Obviously they want to print all pages with a single click

With SugarPrint can activate the Print icon to SugarPrint in Listview and with a click on PDF Report obtain a stylish and professional PDF printable file.

#### How to create a report

In addition to printing the records in a few seconds you can get a report in PDF format that makes calculations on the rows and columns of the Listview

To create a report with SugarPrint:

- Click on SugarPrint icon
- Modify if necessary the report name
- Go to the Design tab
- If you desire, Drag the rows to get the order of the columns in the report: from top to bottom from left to right corresponds to the report
- Select the flags on columns of interest and columns to group
- Indicate which of the other columns to perform calculations
- In the Format tab, specify the format of the PDF file
- PDF report to run the report

### Save a report

After you set up a report and before creating the PDF, you can go to Save tab, and click on Save report button.

Please select the flag if the report will be "private": only for me option.

NOTE: Normally report is used by all users but the data probally will be different for different users: SugarPrint guarantees maximum and full compliance with the rules and roles of SugarCRM and Security Suite.

The name of the saved report is taken from the title of the report. If the name already exists creates two reports with the same name.

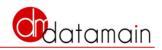

To manage the list of saved reports and possibly to delete or rename reports use the module SugarPrint.

NOTE: it is not possible to add reports from SugarPrint module. This module is only to manage Reports.

But the users that want to use SugarPrint need to access to SugarPrint module

### Extra fields: how to add columns to the report

SugarPrint allows you to add the columns in the form of SugarCRM that do not appear in Listview in use.

To add columns:

- Click on Report icon on ListView
- Goto Design tab
- Use the button Get more fields

The additional fields are displayed with a white background, those in Lsitview with gray background.

You can perform the same processing on the additional fields that apply to the fields in the Lsitview only difference is that SugarPrint will require additional processing and reporting will need extra time to be prepared and submitted in PDF format.

If there are many records to be printed (eg, a few hundred) you might have expected significant.

### Run a saved report

To run an existing report you have to use dropdown tab of the Report:

- Click on Report icon on ListView
- Use the dropdown

Selecting a report loads all parameters of the selected report.

At this point there are two possible options:

- the user use the report with actual data in the listView: click on PDF Report
- the user wants to load data from filters saved with the report before: use the button "Load data from report parameters"

With the button " Load data from report parameters the Listview is reloaded with the new filters

### PDF file format

SugarPrint allows you to specify the format of the PDF for each Report: a report with many columns requires a horizontal format with a size large.

For a Report in which table columns are too narrow you have to expand the size of PDF file format. By choosing a custom format, the user can specify the width and height of the page. The measurements are in points.

Information about the format are saved when the report is saved, and it can change from one report to another.

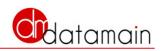

# SugarPrint ListView dialog

## **Report Tab**

| Sugar Print<br>Report Design | Format Save report Help                         |
|------------------------------|-------------------------------------------------|
| Create                       |                                                 |
| Туре:                        | Report crosstab 💌 🛈                             |
| Title:                       | Opportunities (1)                               |
| Report:                      |                                                 |
|                              |                                                 |
|                              |                                                 |
| Creat                        | e Pdf Report Export to Excel Grid report Cancel |

#### Туре

When you select report type SugarPrint changes the contents of the Design tab to allow the construction of the report.

#### Title

The title of the report is printed on the header of the PDF Report. The title is also used as the report name when you save the report: if there is a report with the title indicated, two reports are saved with the same name. You can use SugarPrint module (as a standard SugarCRM module) to change title and delete reports, but not to create new reports: only with this dialog you can create and save reports.

#### **Run existing report**

You can load the saved reports for the current SugarCRM module Selecting a saved report is loaded with all the saved parameters. Also your search filters previously saved are loaded and with the button "load data from the report parameters" you can run query to filter with these filters

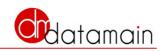

### Design Tab for type Report

| rag rows to sor | t fields |       | Get More fields (1)        |
|-----------------|----------|-------|----------------------------|
|                 | Select   | Group | Calc                       |
| Name            | •        |       | 💿 Sum 💿 Avg 💿 Count 💿 none |
| Account Name    | 1        |       | 💿 Sum 💿 Avg 💿 Count 💿 none |
| Sales Stage     |          |       | 💿 Sum 💿 Avg 💿 Count 💿 none |
| Probability (%) | 1        |       | 💿 Sum 💿 Avg 💿 Count 💿 none |
| Amount          | 1        |       | 💿 Sum 💿 Avg 💿 Count 💿 none |
| Close           | 1        |       | 💿 Sum 💿 Avg 💿 Count 💿 none |
| User            | 1        |       | 💿 Sum 💿 Avg 💿 Count 💿 none |
| Date Created    | 1        |       | 💿 Sum 💿 Avg 💿 Count 💿 none |

#### Drag to sort report columns

It is possible to drag any rows (report columns) to order the report columns: top to bottom means left to right columns

#### Select Group Calc

Select fields you want to show in your report, group by field (first group is topmost row with group by selected) and click to select Summary Average, Count on any numeric or currency field

#### Get more fields

With this option you can retrieve from your SugarCRM any other fields of the current module. Then you can select, group or calc on these fields.

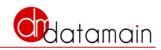

# Design Tab for type CrossTab

| Sugar Print X                                             |
|-----------------------------------------------------------|
| Report Design Format Save report Help                     |
| Select fields for columns, rows and calc. Get More fields |
| Select field for columns:                                 |
| Select field for rows:                                    |
| Select field to sum:                                      |
| Insert sparkline in crosstab                              |
|                                                           |
|                                                           |
|                                                           |
|                                                           |
| Create Pdf Report Export to Excel Grid report Cancel      |

#### Select field for columns

The columns of the crosstab report will be by grouping the values of the selected column. Please do not to select a column with a large number of distinct values. The-max number of distinct values allowed is 30.

#### Select field for rows

Enter your desired field for distinct values of the row. There is no limit in the number of distinct values for the rows.

#### Get more fields

With this option you can retrieve from your SugarCRM any other fields of the current module. Then you can select, group or calc on these fields.

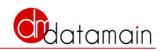

### Design Tab for type Report Summary and Chart

| Sugar Print >                                        |
|------------------------------------------------------|
| Report Design Format Save report Help                |
| Select fields (i)                                    |
| Select field to group:                               |
| Select field to sum:                                 |
|                                                      |
|                                                      |
|                                                      |
|                                                      |
|                                                      |
|                                                      |
| Create Pdf Report Export to Excel Grid report Cancel |

#### Select field to group

For Report summary and for chart you have to select one field to group: only one series of data

#### Select field to sum

Select field to be summed

#### Get more fields

With this option you can retrieve from your SugarCRM any other fields of the current module. Then you can select, group or calc on these fields.

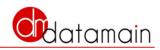

### Format Tab

| Sugar Print X                                                    |
|------------------------------------------------------------------|
| Report Design Format Save report Help                            |
| PDF Format<br>Page: A4 (1)                                       |
| Orientation: Landscape                                           |
| Date interval<br>If you want to group by date select an interval |
| Date interval: Month 💽 🛈                                         |
|                                                                  |
|                                                                  |
| Create Pdf Report Export to Excel Grid report Cancel             |

#### **PDF Format**

If you what a report with a lot of columns please enter a page format which may contain all the columns. If you select Custom format you have to input width and height unit of measure is Point.

#### **Date Interval**

It Indicates the time interval with which to group the dates in the report when a date field is used for a group or for a crosstab report or a graph.

For example, if, in a crosstab report, you select a date range for the columns, and indicates the Month as the interval, the columns will report the months corresponding to the values of the selected field.

# Sorting the records in reports

SugarPrint does not make any sort on records. The report follow the same sort of records present in Listview

Therefore before using the report button SugarPrint verify the sorting of lists and change it with click on the column names.

# **Export to Excel**

SugarPrint allows you to export to Excel any ListView and DetailView

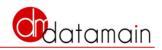

## Export from Listview

Allows you to create and view an Excel file all the data of a Listview organized a single workbook. Follow the following steps: Activate Report icon on the ListView Select Export to Excel from the Report type in the dropdown Possibly change the parameters tab Design 4. Click on Export to Excel

## Export from Detailview

Activating the Report icon in Detailview, SugarPrint creates an Excel file that contains a worksheet for the head and a sheet for each subpanel.

In subpanels are displayed all rows (although on most pages) related to the record of the DetailView.